# **MAHARASHTRA STATE ELECTRICITY DISTRIBUTION COMPANY LTD. MOBILE APP WEB CONSOLE Guidelines for Collection through Mobile App VERSION 4.1** P a g e | 1 **Guidelines for Collection through Mobile App :**

- 1. All Authorized field officers / Line Staff can collect payment through mobile app.
- 2. Process for Authorization of field officers / Line Staff :
	- $\triangleright$  Account user working at Sub-Division office will recommend the staff through mobile app web console.

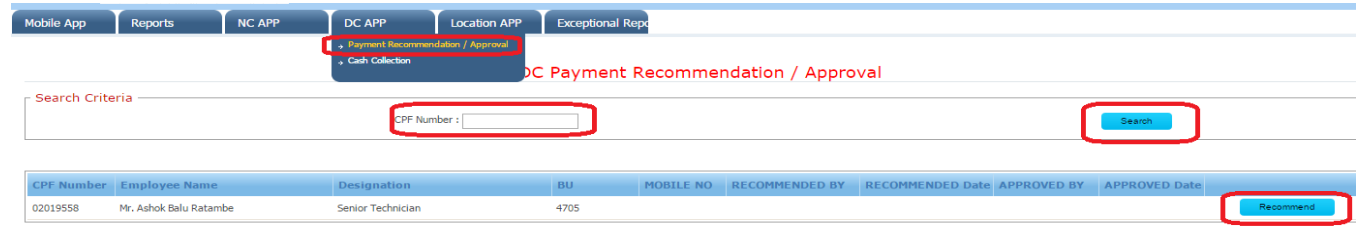

- In DC App menu Payment Recommendation and Approval option is available.
- Enter CPF no. and Press Search
- Employee Details will be displayed on the screen.
- Click on "Recommend" Button for recommendation.
- $\triangleright$  SDO of the concern sub-division has to Approve the recommended employee from Mobile App web console.
	- In DC App menu Payment Recommendation and Approval option is available.
	- By default List of all employees recommended will be displayed on the screen with "Approve" Button.

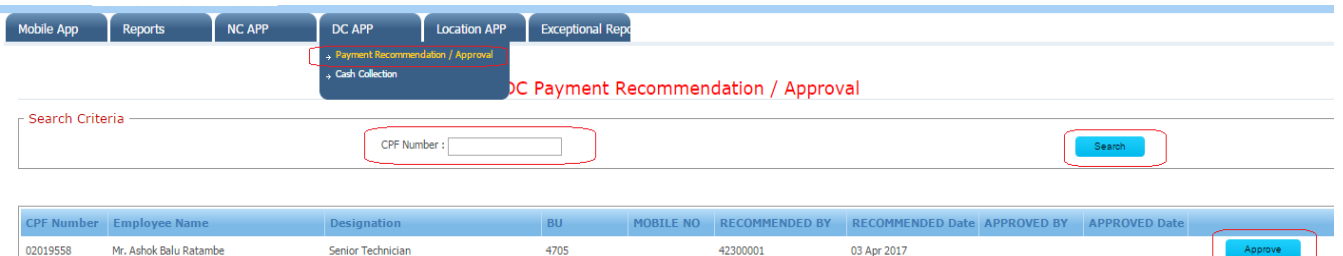

- Or Enter CPF no. and Press Search for searching.
- Employee Details will be displayed on the screen.
- Click on "Approve" Button for Approval.
- After approval from concern SDO other than LDAP user i.e. Line staff will collect payment through Mobileapp.
- 3. The limit for employee to collect payment through Mobileapp in CASH is Rs. 25000/- per day.
- 4. There is no limit for collection of payment through cheque.

**VERSION 4.1** P a g e | 2

**Note :** 

**Field officers / Line staff whose subdivision office having departmental collection center added in Online Cash Collection System(OCCS) can only be recommend and approve by SDO.** 

**If departmental collection center is not available for employee's office then following error message will be displayed on the screen.** 

#### *"Departmental Collection Centers are not available for the subdivision of Employee having CPF No. :02329379;*

*Please raise request to add new departmental collection center in Online Cash Collection System (OCCS)."* 

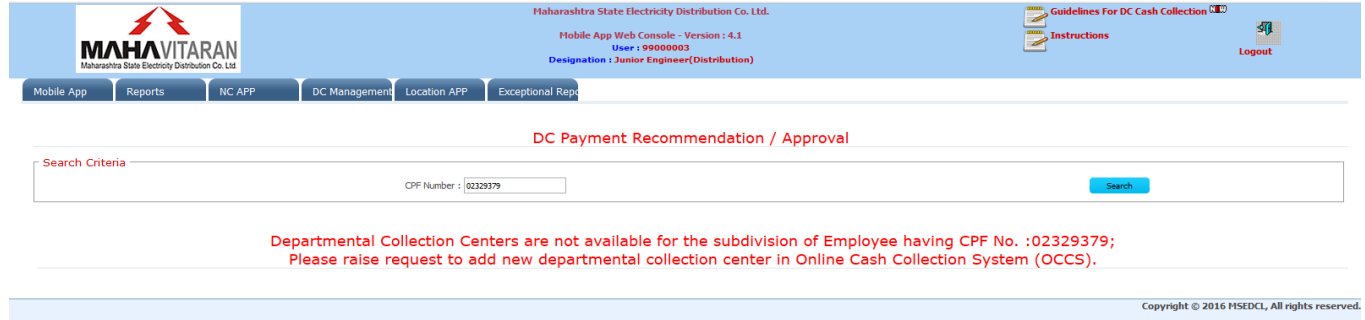

**To resolve this problem, Please raise request to add new departmental collection center in Online Cash Collection System (OCCS).** 

**VERSION 4.1** P a g e | 3

Following Screen will be displayed before and after approval for collection through mobile app.

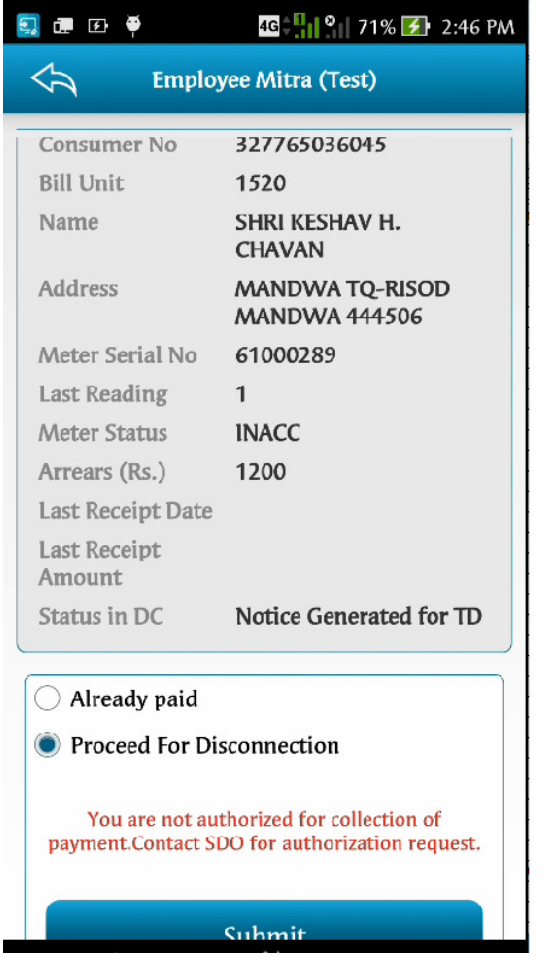

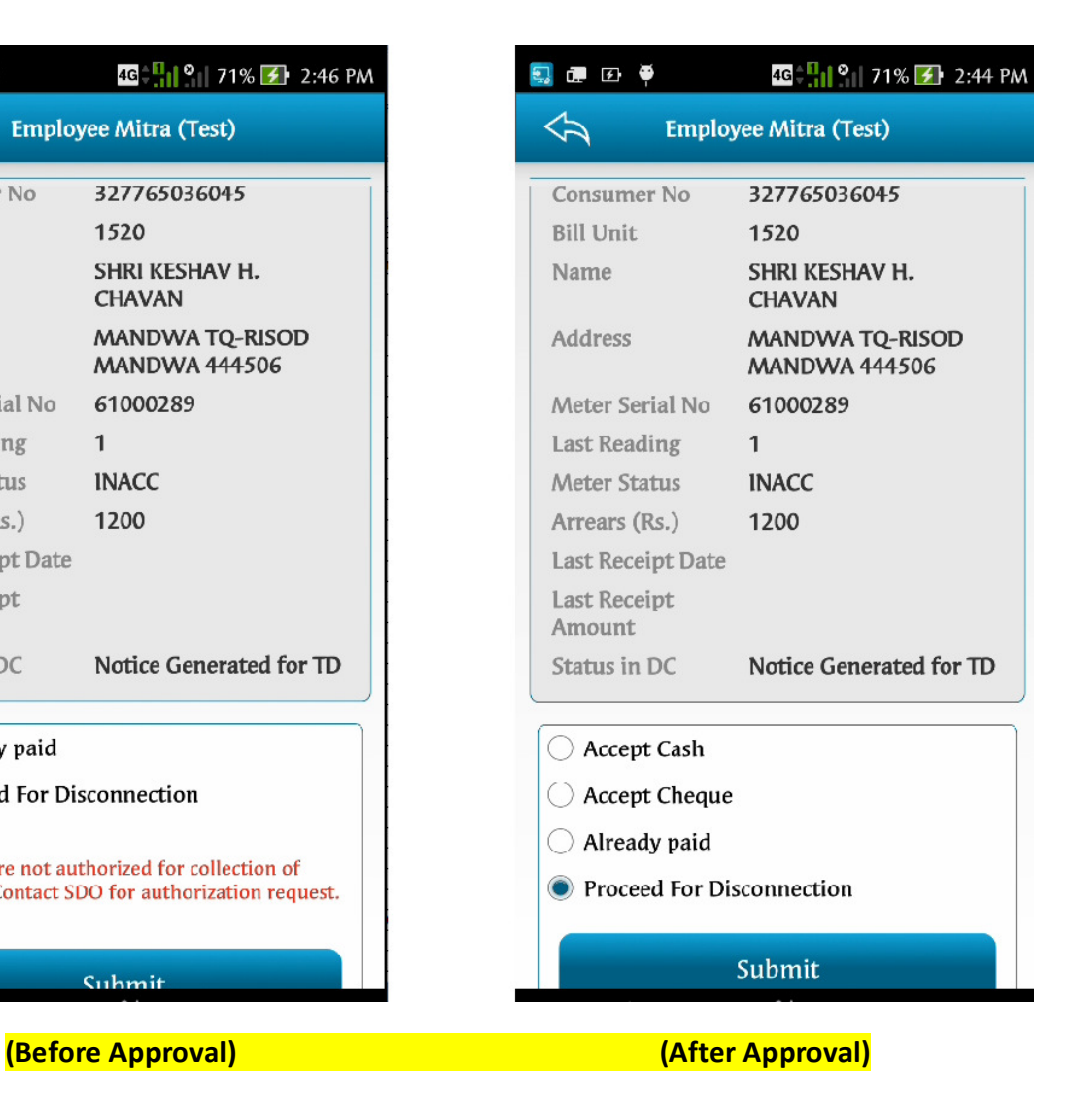

#### **Guidelines for Collection through Mobile App**

- **Process Flow for acceptance of Payment under 'Disconnection Management' option of Employee Mitra mobile App** 
	- 1. The Line staff / field officer will visit consumer premises for disconnection if consumer is appearing in disconnection list. He will disconnect the consumer as per disconnection list and enter the disconnection details through Mobile App.
	- 2. However if the consumer is ready to pay the arrears amount , the Line staff / Field officer will accept the arrears payable either in Cash or Cheque only. Part payments are not accepted.
	- 3. In case of cheque payment , following details are entered in the mobile screen
		- a. Cheque number ( 6 Digit)
		- b. Cheque Date ( postdated cheques will not be accepted)
		- c. IFSC Code ( 11 Digit )
		- d. Amount (not less than payable amount).
	- 4. In case of cash payment , following details are entered in the mobile screen
		- a. Amount ( not less than payable amount )
		- b. Mobile number of consumer
	- 5. A unique receipt number will be generated from the system which will be used for future reconciliation purpose and tracking the receipt in case of cheque bounce cases.
	- 6. In case of payment in cash received from consumer, following SMS will be sent immediately on consumer mobile.

SMS in case of Cash :- Thanx for onsite MSEDCL bill payment in Cash of Rs … for cons no/BU ……/…. Receipt no …….. date ../../.. issued by …CPF no

7. The employee (Line staff/ Field officer) will remit this Cash amount/ Cheque to departmental accounts officer ( either DA / AA whatever the case may be).

#### **VERSION 4.1** P a g e | 5

8. The centralized web console for mobile app will generate employee wise report for cash/ cheque collected which will be used by departmental accounts staff i.e. AA/DA to receive the Cash / Cheque amount from Line staff. This report will also contain an acknowledgement part which will be kept by AA/DA as well as the line staff for records. The local account office will sign the acknowledgement part before providing to line staff. The responsibility of recovery of cash amount from Line Staff / Field officer will be on concerned Accounts officer / SDO.

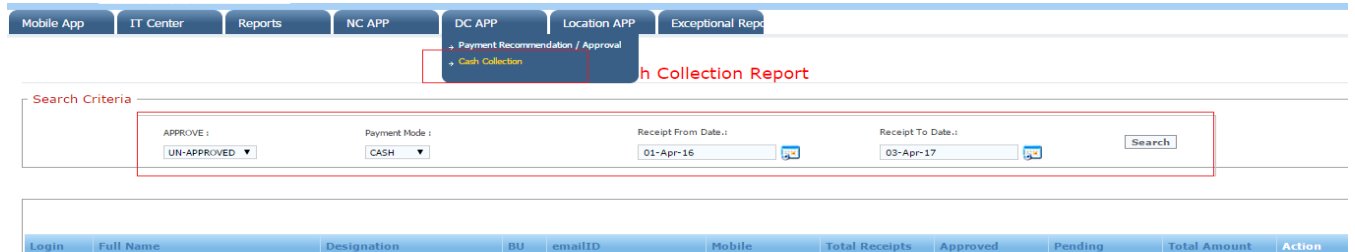

To generate report login to MobileApp Web console. Under DC menu Cash Collection Option is available.

Select

- Approve/Un-Approved Receipts
- Payment Mode (Cash/ Cheque)
- Receipt From date Receipt to date / Approved From date Approved to Date
- Then click on Search
- Based on conditions report will be generated.
- 9. The local account officer (DA/ AA or as the case may be) will reconcile the amount received from all line staff/ field officer with reports from centralized web console for mobile app. He will confirm this amount on the web portal for generation of B60 receipt files by approving the amount collected. He will select the departmental collection center code of sub-division and approve the amount. Thus the daily cash tally will be done by the concerned account officer.

#### **Guidelines for Collection through Mobile App**

**VERSION 4.1** P a g e | 6

Illustration:

Suppose user has to approve some receipts

Then select Un-Approved receipts then Payment Mode Cash/Cheque and Dates then the Click on **"Search"** Button.

Based on the search criteria list will be displayed on the screen.

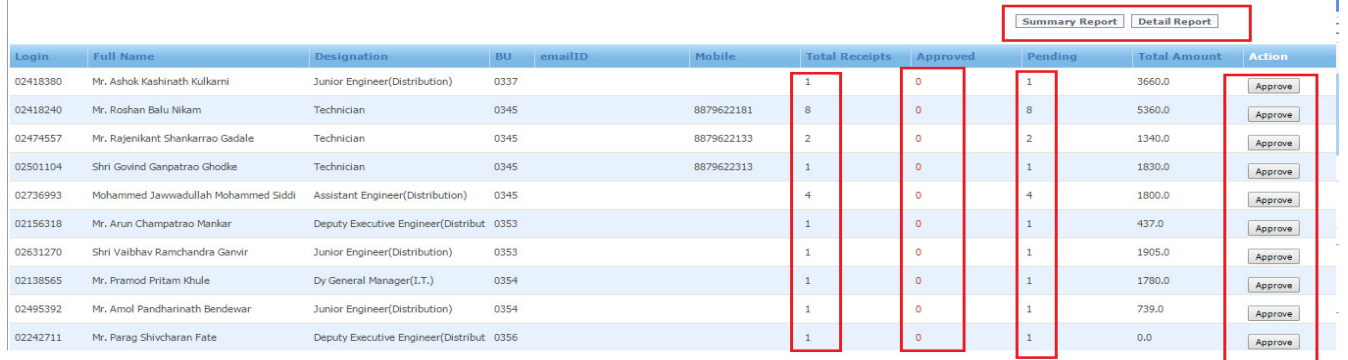

It will display total no. of receipts , Approved receipts , un-Approved (Pending) receipts, Total Amount and Approve Button.

Also Summery report and Details report are made available for reference.

In summery report :

Employee wise/Date wise / Total No. of receipts and cash collection displayed.

#### **VERSION 4.1** P a g e | 7

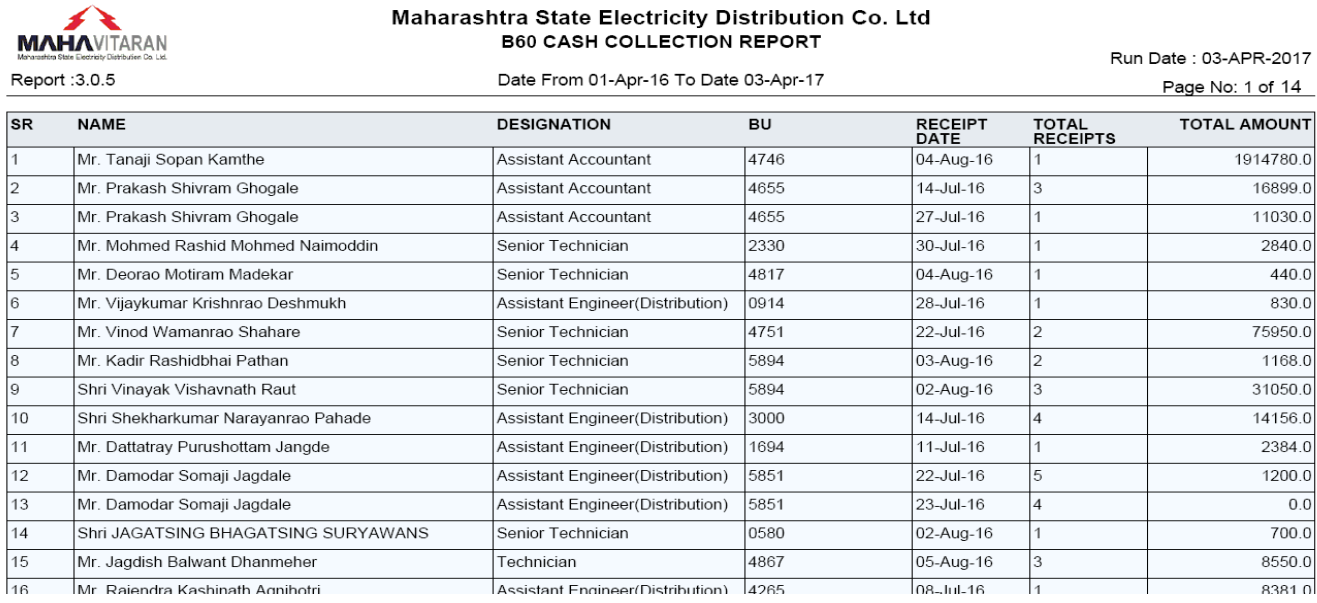

# In Detail Report: Detailed consumer wise amount collected displayed.

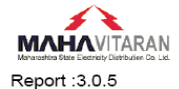

#### Maharashtra State Electricity Distribution Co. Ltd **B60 CASH COLLECTION DETAIL REPORT** Date From 01-Apr-16 To Date 03-Apr-17

Run Date: 03-APR-2017

Page No: 1 of 29

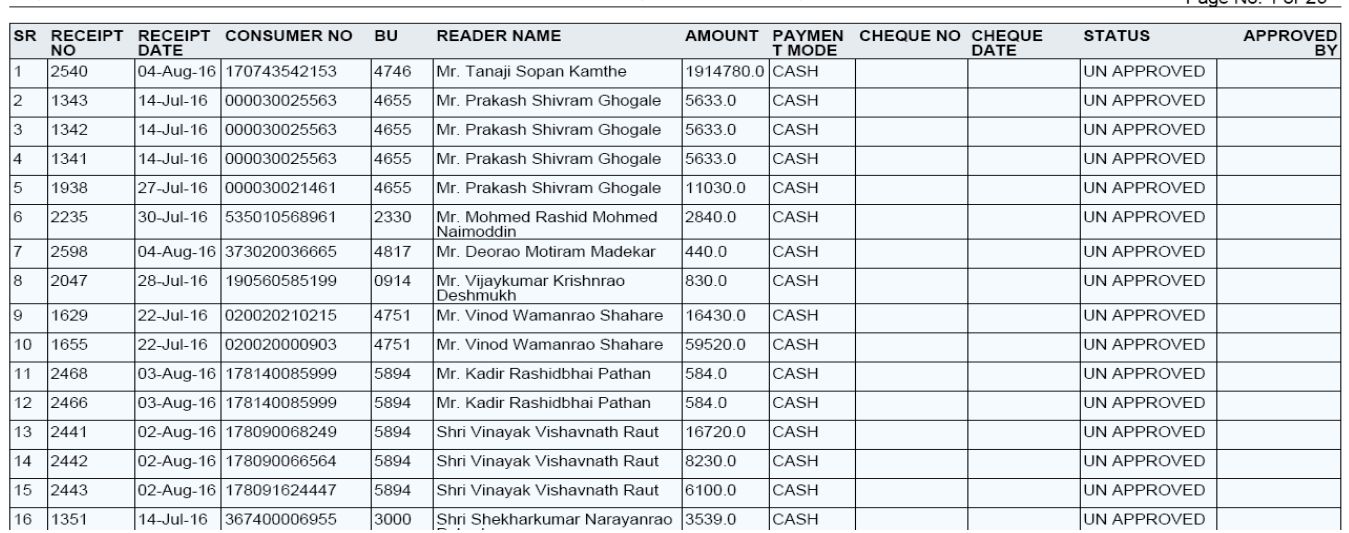

**Guidelines for Collection through Mobile App** 

**VERSION 4.1** P a g e | 8

To approve receipts user has to click on approve button.

After click on approve button following screen will be displayed.

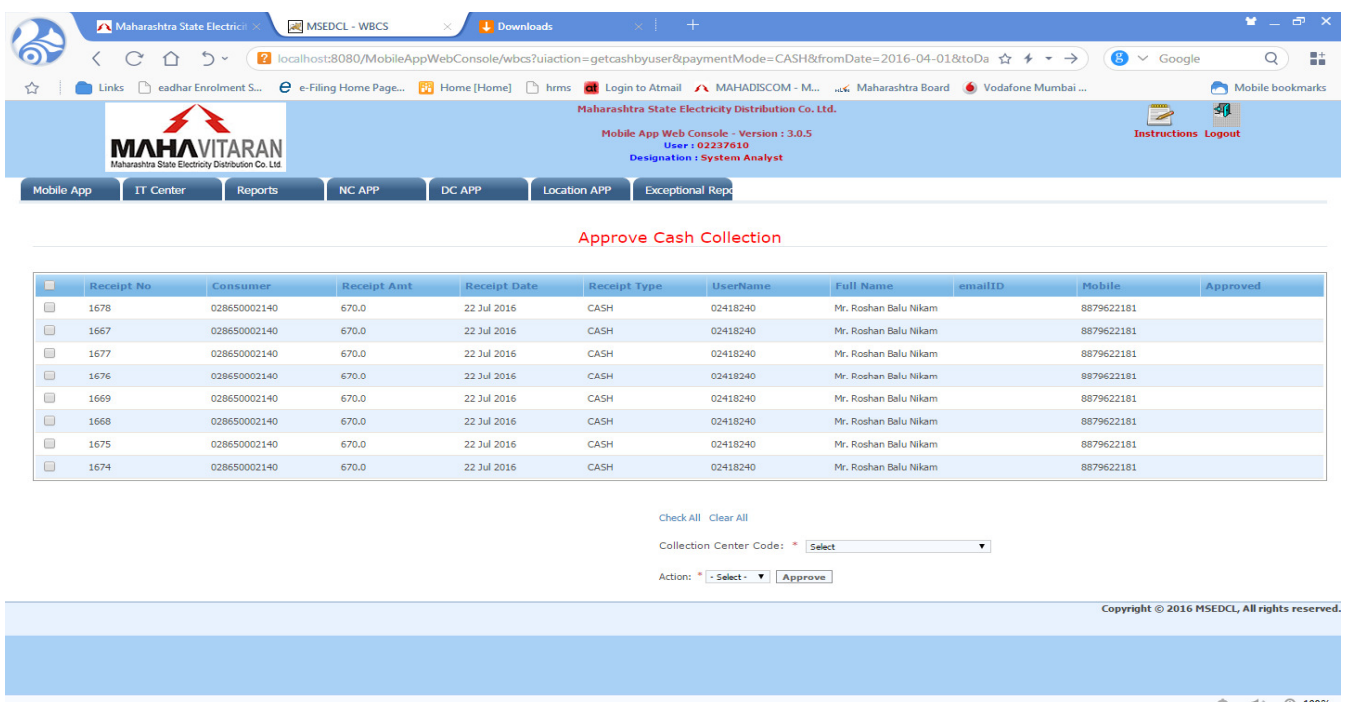

User has to select receipts which has to be approved then select collection center code. (Departmental Collection centers which are available under concern sub-division are displayed). Select action and Click on approve Button.

 ${\color{red}\mathcal{C}} = {\color{red}{{\color{blue}{{\color{black}{{\color{black}$ 

After this message will be displayed on the screen "No. of receipts approved successfully".

10. For acknowledgment

 $\bullet$   $\bullet$ 

Search approved receipts based on approved from date and approved to date

#### **Guidelines for Collection through Mobile App**

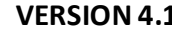

**Page | 9** 

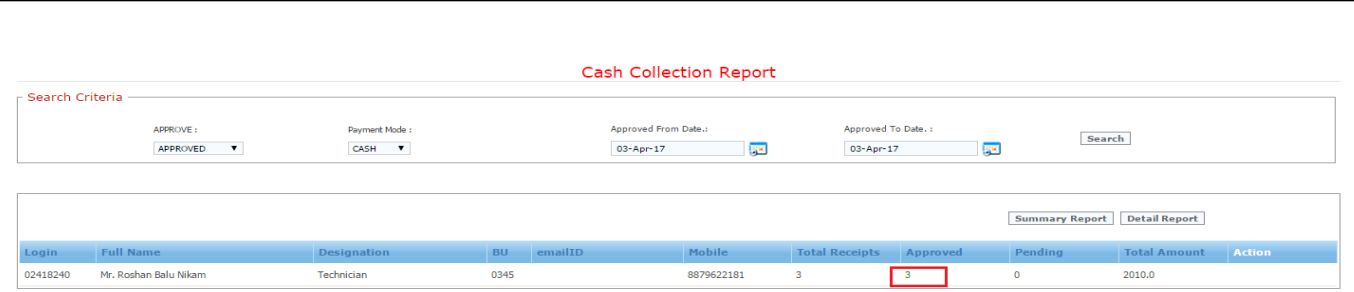

Based on search criteria the list will be displayed on the screen. To generate acknowledgement report click the Approved Count. (Highlighted in red colour square).

PDF file named Detail\_Collection\_Ack\_<from dt> to <to date).pdf will be generated.

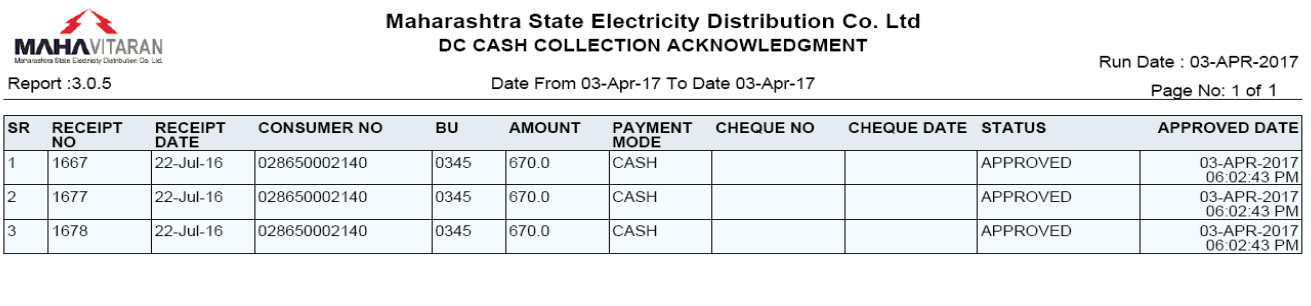

\_<br>This is to certify that I, Mr. Santosh Namdeo Dombale, CPF No :02237610, Designation : System Analyst, received sum of Rs.2010.0/- Only<br>From Mr. Roshan Balu Nikam, CPF No :02418240, Designation : Technician Submited By Signature & Date Accepted By Signature & Date

11. The consumer wise cheque payments will appear in web console. The account officer will confirm/ approve these cheques for realization one by one. He will also have a choice of entry of Cheque bounce option.

For approval / acknowledgment of Cheque receipts same procedure has to follow. But in cash of cheque user has to realization date in Bank Date Column. The receipt date will be cheque realization date entered by the approving account officer ( DA/AA or as the case may be). The account officer will also enter the departmental collection center code of a sub-division and approve the amount.

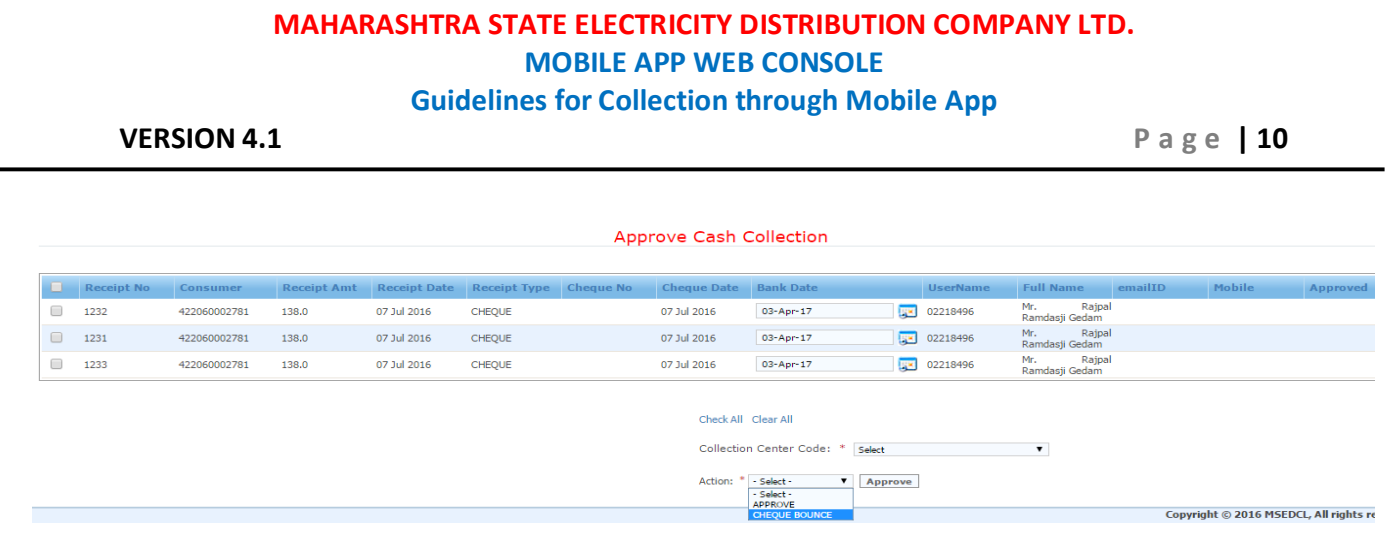

- 12. The Receipt file (B60) for cash / cheque amount, will be prepared by Centralized payment reporting portal at HO after receipt approval from local Accounts officer. These receipt files will have a collection center code entered by the local account officer.
- 13. B60 and MIS files will be available for download to IT Center on next day after approval.

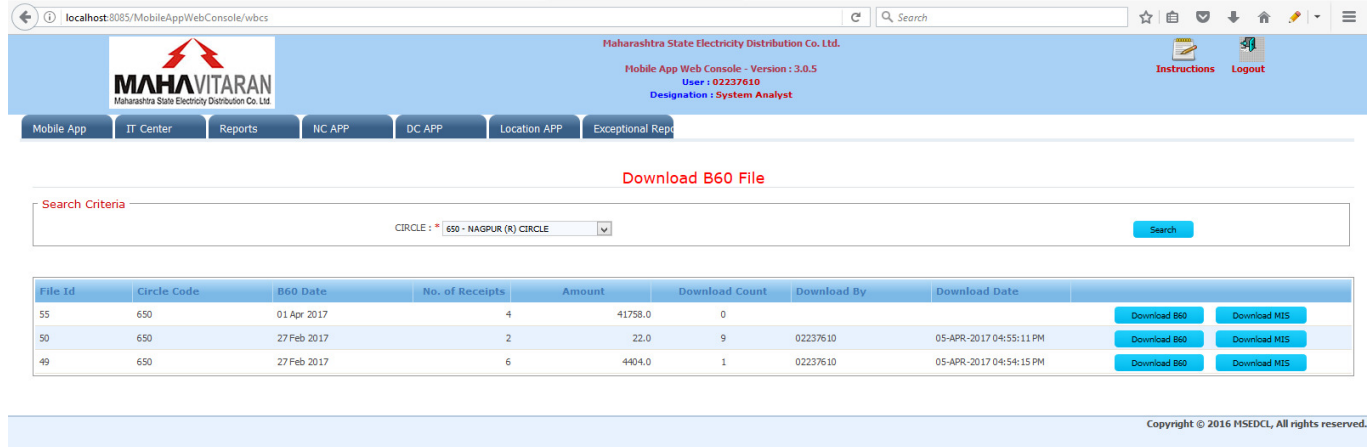

14. Block or restrict the employee to collect the amount from DC App menu.

Sub division officer can block / restrict the employee for collection of amount.

Search the employee with CPF Number.

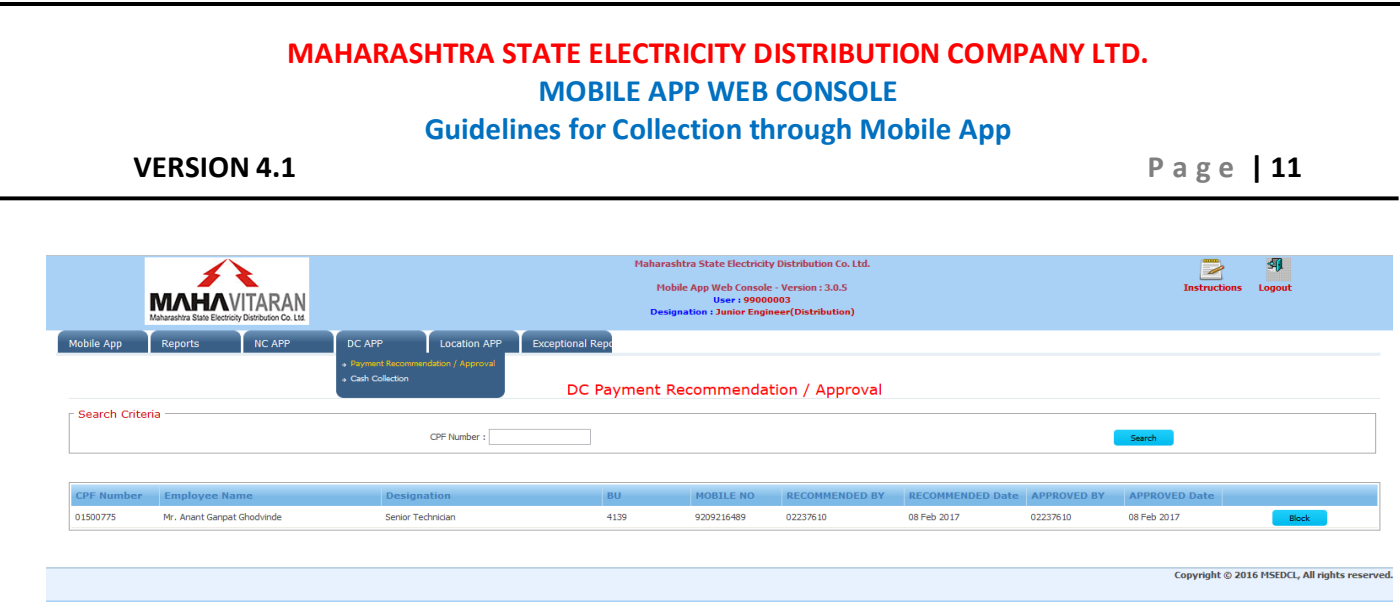

Once you click on Block button following confirmation message will be prompt:

*"Note : Blocked Employee Could not collect bill amount from the consumers.* 

*Do you really want to Restrict this employee to collect the bill amount?"* 

Once user clicks on confirm then employee will be blocked to collect the collection amount with following screen and message.

 *"Employee Number 01500775 Blocked for bill amount collection Successfully."*

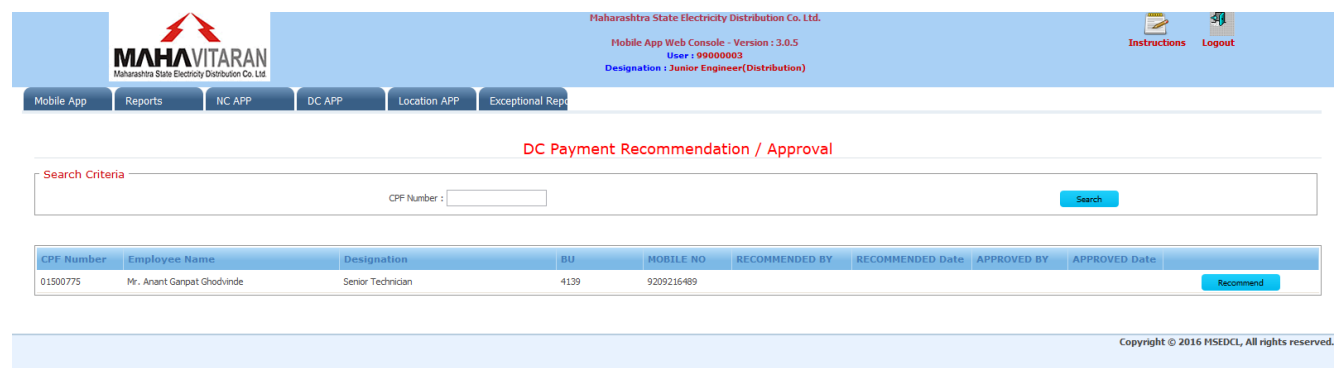

Sub division officer can again recommend and approve the same employee for collection of amount.

**VERSION 4.1** P a g e | 12

**For Any Query regarding Web Console please feel free to contact on following emailID :** 

**empapp\_support@mahadiscom.in**